# **MS Word**

Интерфейс, элементы документа, начало работы с документом

#### **Запуск Microsoft Word**

- 1. Выбрать соответствующую команду в стартовом меню (*Пуск –>Программы –> Microsoft Word*).
- 2. С помощью ярлыка *Microsoft Word*, расположенного на *Рабочем столе*.
- 3. С помощью кнопки *Microsoft Word*, расположенной на одной из панелей быстрого запуска *Панели задач*. .

Можно использовать меню *Пуск –> Документы*. В появившемся на экране списке содержатся наименования документов, с которыми пользователь работал в последнее время. Щелкнуть мышкой по наименованию требуемого документа.

## **Структура окна MS Word**

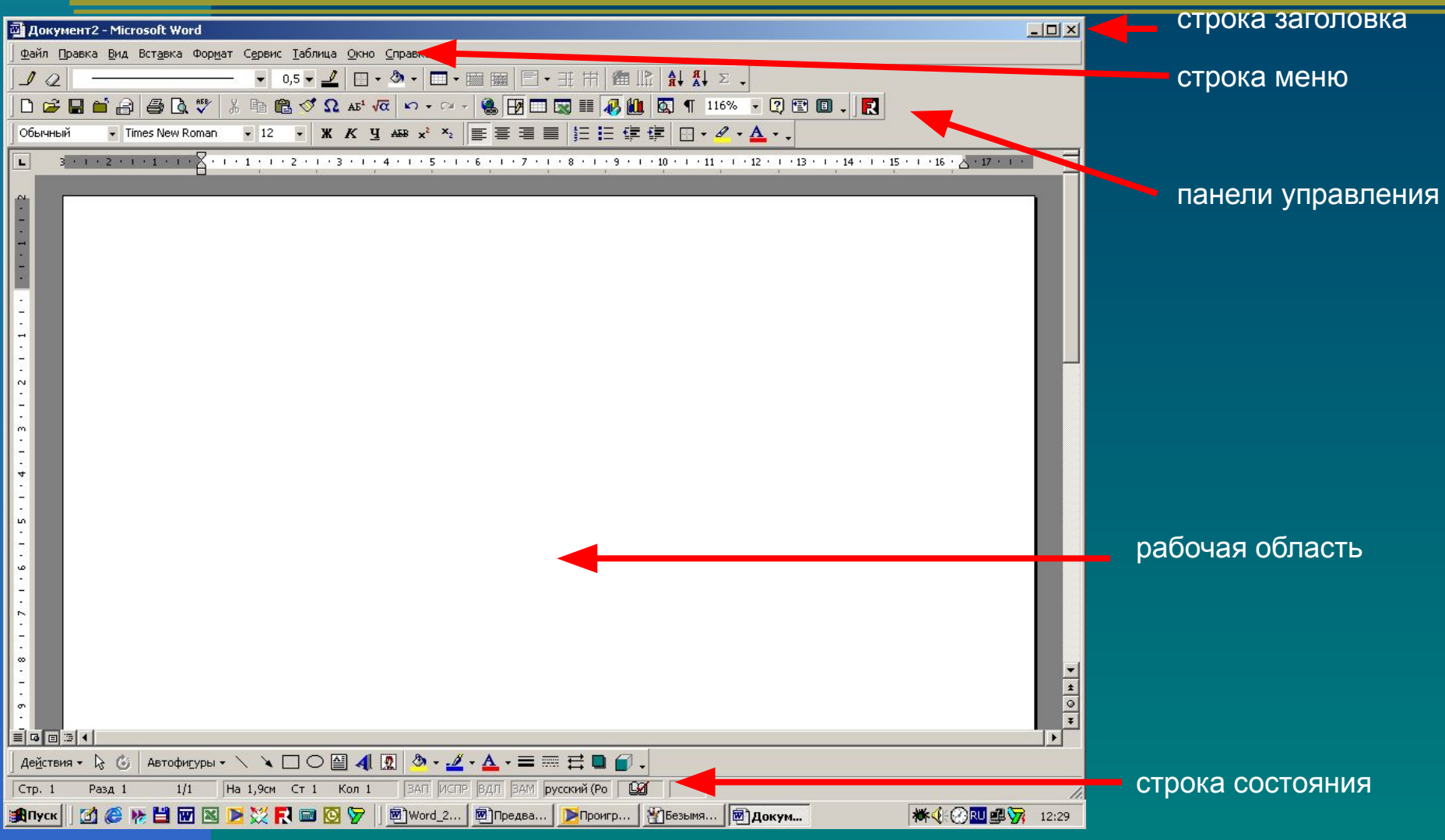

## **Строка заголовка**

國 Документ2 - Microsoft Word

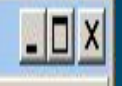

*Строка заголовка*, помимо заголовка приложения, содержит кнопку системного меню и кнопки управления окном. Команды системного меню в основном дублируют кнопки управления

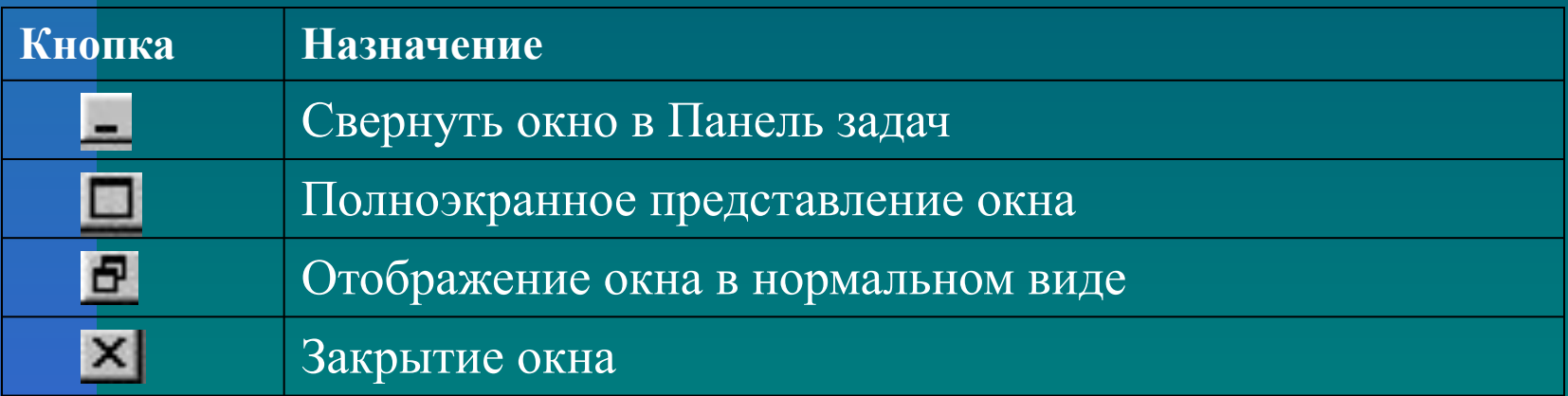

## **Строка меню**

Файл Правка Вид Вставка Формат Сервис Таблица Окно Справка

*Строка меню* содержит команды основного меню.

- При выборе одной из таких команд на экране появляется ниспадающие меню.
- Для ускорения выполнения многих операций существует *контекстное меню*, оно позволяет выполнить многие операции, не обращаясь к строке меню.

#### **Панели инструментов**

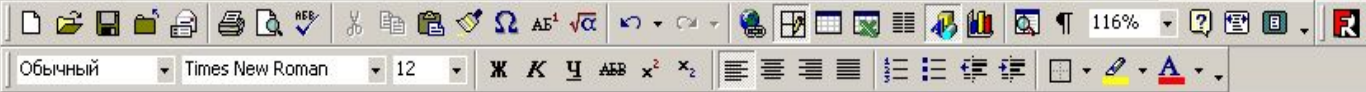

*Панели инструментов* предоставляют удобное средство для быстрого выполнения команд и процедур.

 Для того, чтобы выполнить команду или процедуру, представленную на панели инструментов соответствующей кнопкой, достаточно установить курсор мыши на эту кнопку и нажать левую клавишу мыши.

Под строкой меню располагаются панели инструментов: *Стандартная* и *Форматирования*. Вывод на экран панелей инструментов выполняется командой *м.Вид –> Панели инструментов*

### **Строка состояния**

Строка состояния расположена в нижней части окна. В левой части строки состояния отображается информация о текущем документе

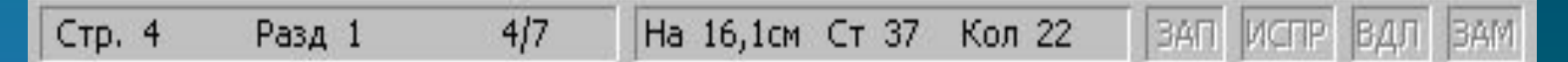

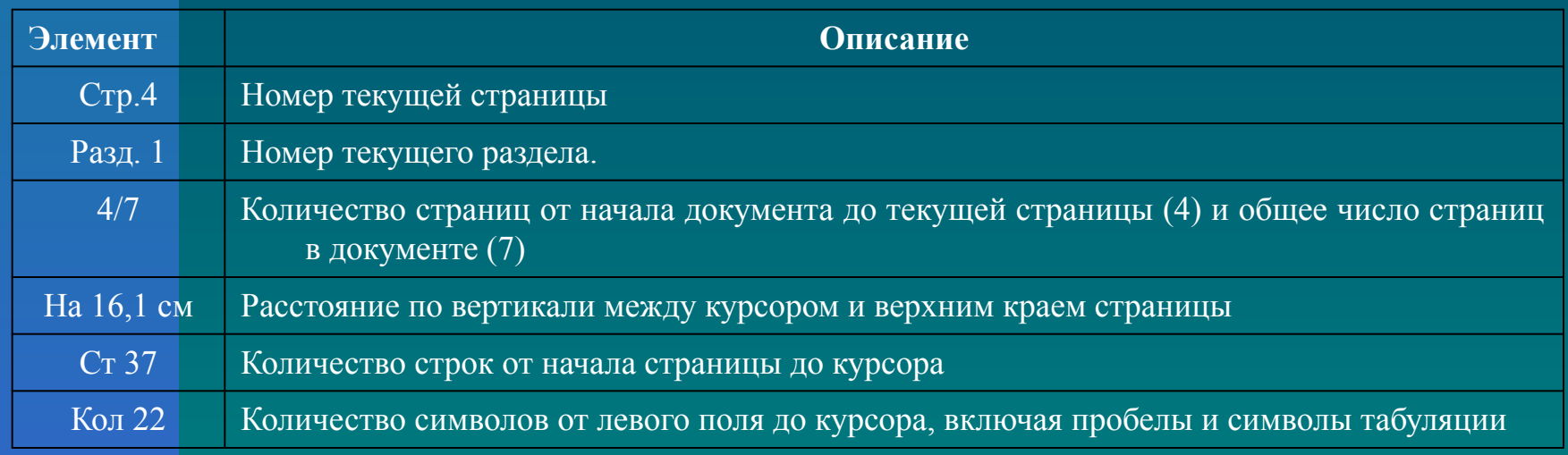

Строка состояния содержит индикаторы режима работы, которые информируют, в каком из режимов редактор работает в настоящий момент.

Черный цвет индикаторов соответствует включенному состоянию режима, серый – выключенному

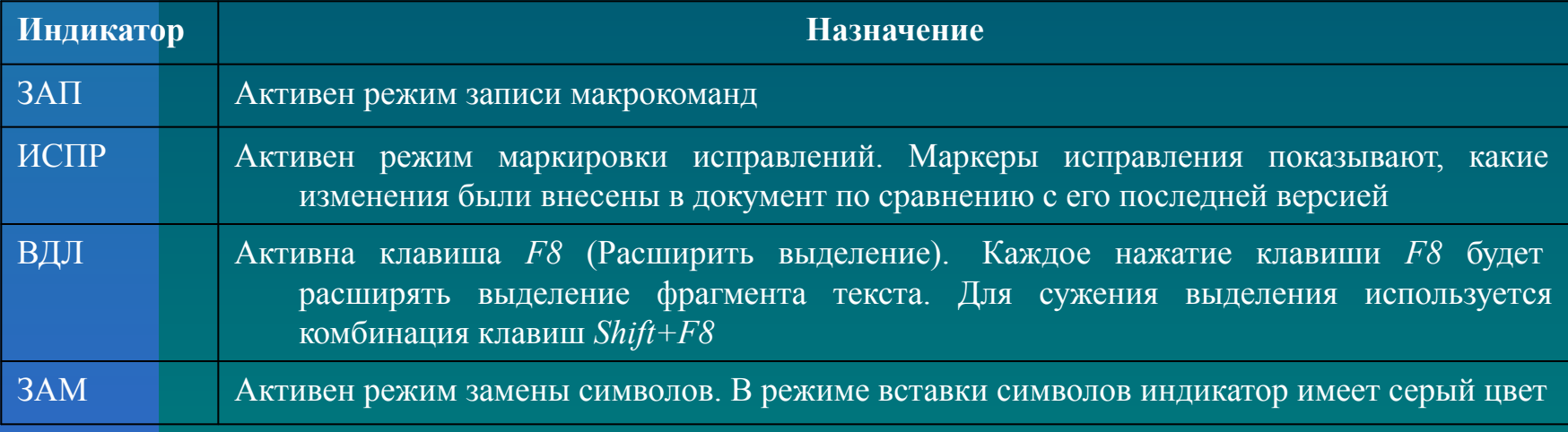

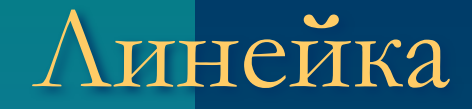

#### Установить линейку (горизонтальную и вертикальную) можно с помощью команды *м.Вид-Линейка*

1 . 1 . 1 . 4 . 7 . 1 . 1 . 2 . 1 . 3 . 1 . 4 . 1 . 5 . 1 . 5 . 1 . 7 . 1 . 8 . 1 . 9 . 1 . 10 . 1 . 11 2 . 12 . 1

С помощью линейки можно получить информацию о:

- *■ Физической странице*
- *■ Логической странице*
- *■ Полях*
- *■ Отступах абзаца и красной строки*
- *■ Параметрах табуляции*

#### Создание документа

Для того чтобы создать новый документ на основе шаблона *Обычный*, необходимо выполнить следующие действия:

- Выбрать меню *Файл –> Создать*. В результате на экране появится окно диалога *Создание документа*
- Выбрать шаблон *Обычный*.
- Установить переключатель *Документ*. Нажать *ОК*.

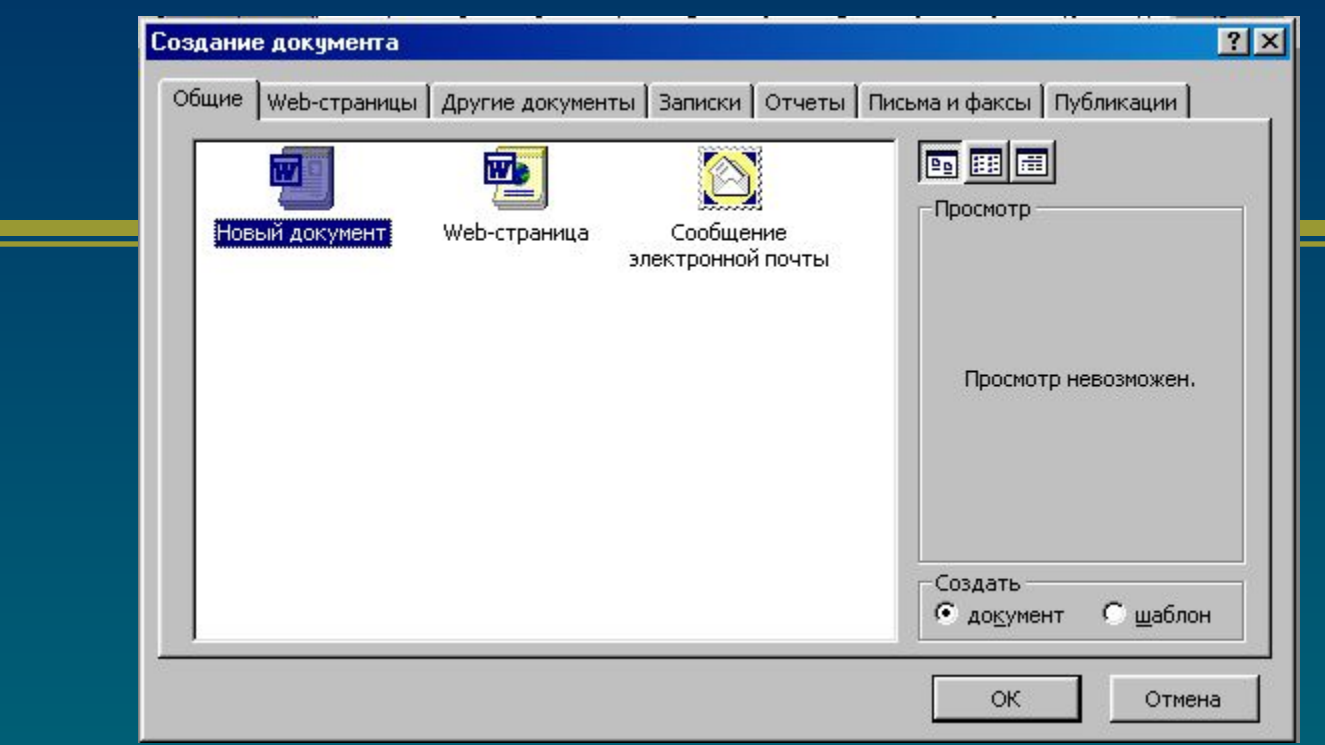

В качестве альтернативного способа для создания нового документа, основанного на обычном шаблоне, можно использовать комбинацию клавиш *Ctrl+N* или кнопку *Создать* на стандартной панели инструментов..

#### Открытие существующего документа

Основным средством открытия существующего документа MS Word является окно диалога *Открытие документа*

- Выбрать команду *Файл –>Открыть*.
- **Нажать** *Ctrl***+O** на клавиатуре.
- Нажать кнопку *Открыть* на стандартной панели

инструментов.

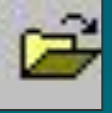

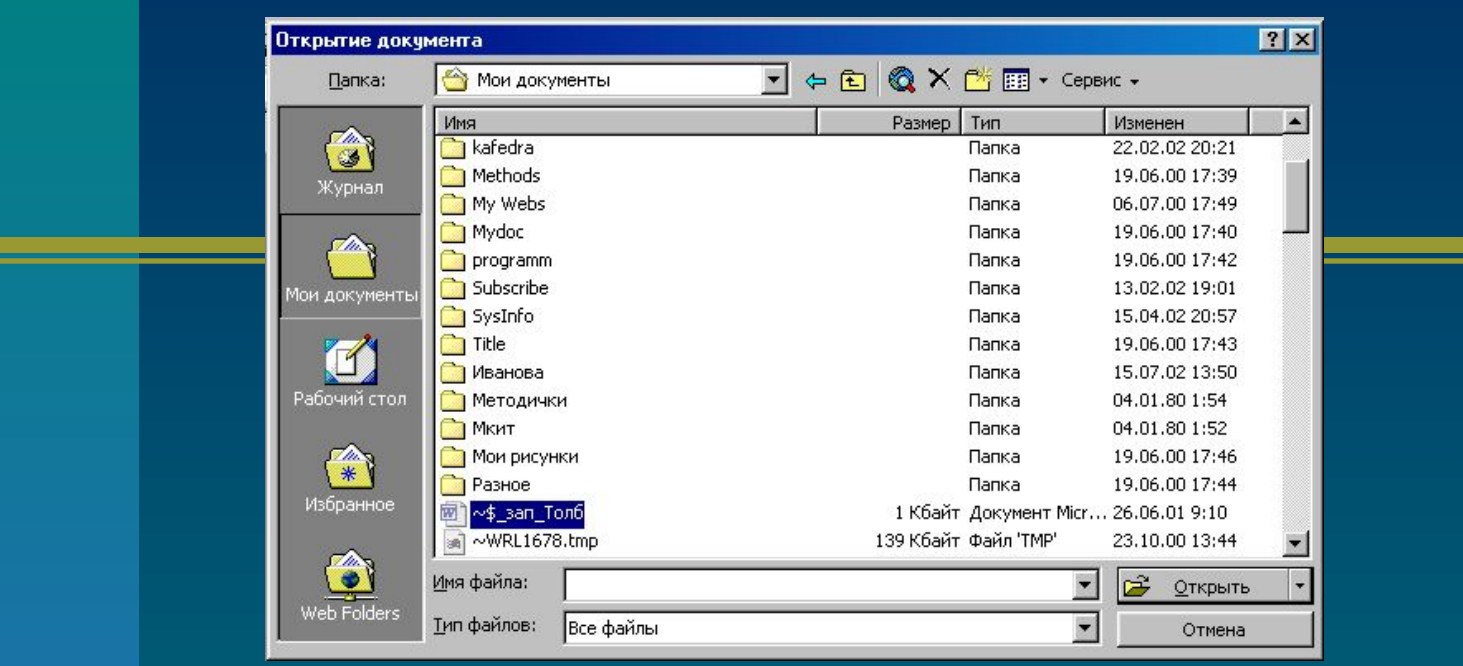

По умолчанию окно диалога *Открытие документа* содержит список документов папки *Мои документы*. Необходимо найти нужный документ в соответствующей папке и нажать в окне кнопку *Открыть* или дважды щелкнуть мышкой по значку документа.

Для открытия недавно закрытого файла нужно открыть меню *Файл* и выбрать имя файла в нижней части меню

#### Сохранение документа

*Папка для сохранения* 

Для сохранения документа надо дать имя файлу, а также определить, в какой папке и на каком диске он будет записан. Для первоначального сохранения документа, необходимо выполнить следующие действия:

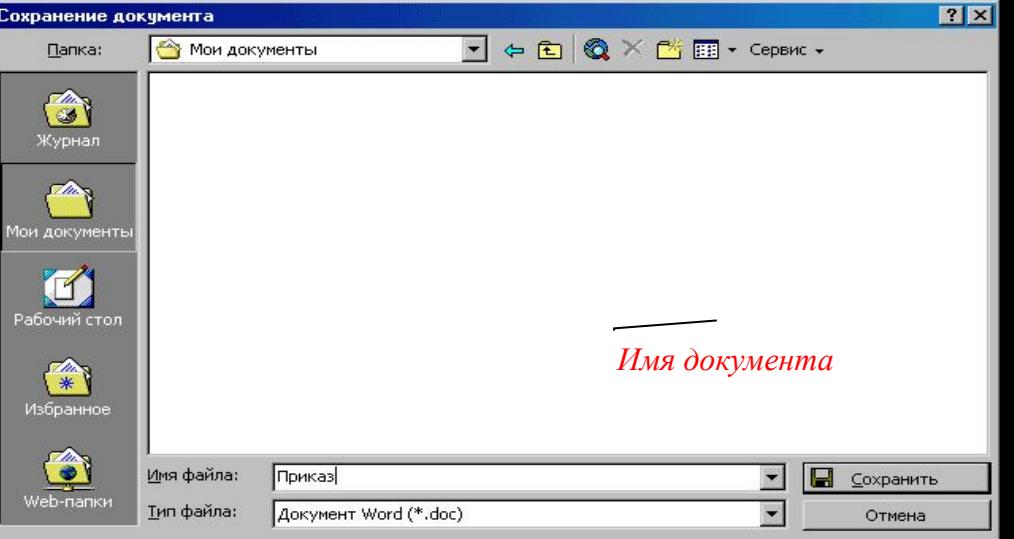

- 1. Выбрать пункт меню *Файл –> Сохранить*
- 2. В поле *Имя файла* ввести имя файла или согласиться с предложенным Word.
- 3. С помощью раскрывающегося списка *Папка* выбрать имя диска. В результате его название появится в верхнем поле, а в основном окне появится список папок, содержащихся на нем.
- 4. Из списка папок выбрать ту, в которой будет храниться файл.
- 5. Выбрав все уровни вложения папок, нажать кнопку *Сохранить*.

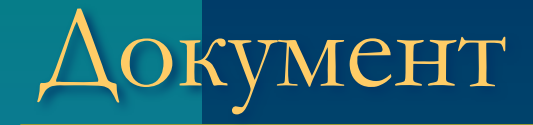

**Документ – это объект, обладающий набором свойств (характеристик).** Основные объекты документа:

- **● Символ** минимальный элемент текстового документа
- **● Слово**
- **● Строка**
- **● Абзац**
- **● Страница**
- **● Раздел**

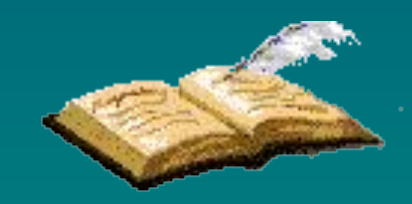

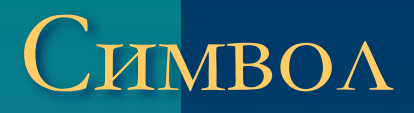

**Символ – минимальный элемент текста (пробел – символ)**

- **● Размер**
- **● Начертание**
- **● Цвет**
- **● Шрифт**
- **● Позиция**

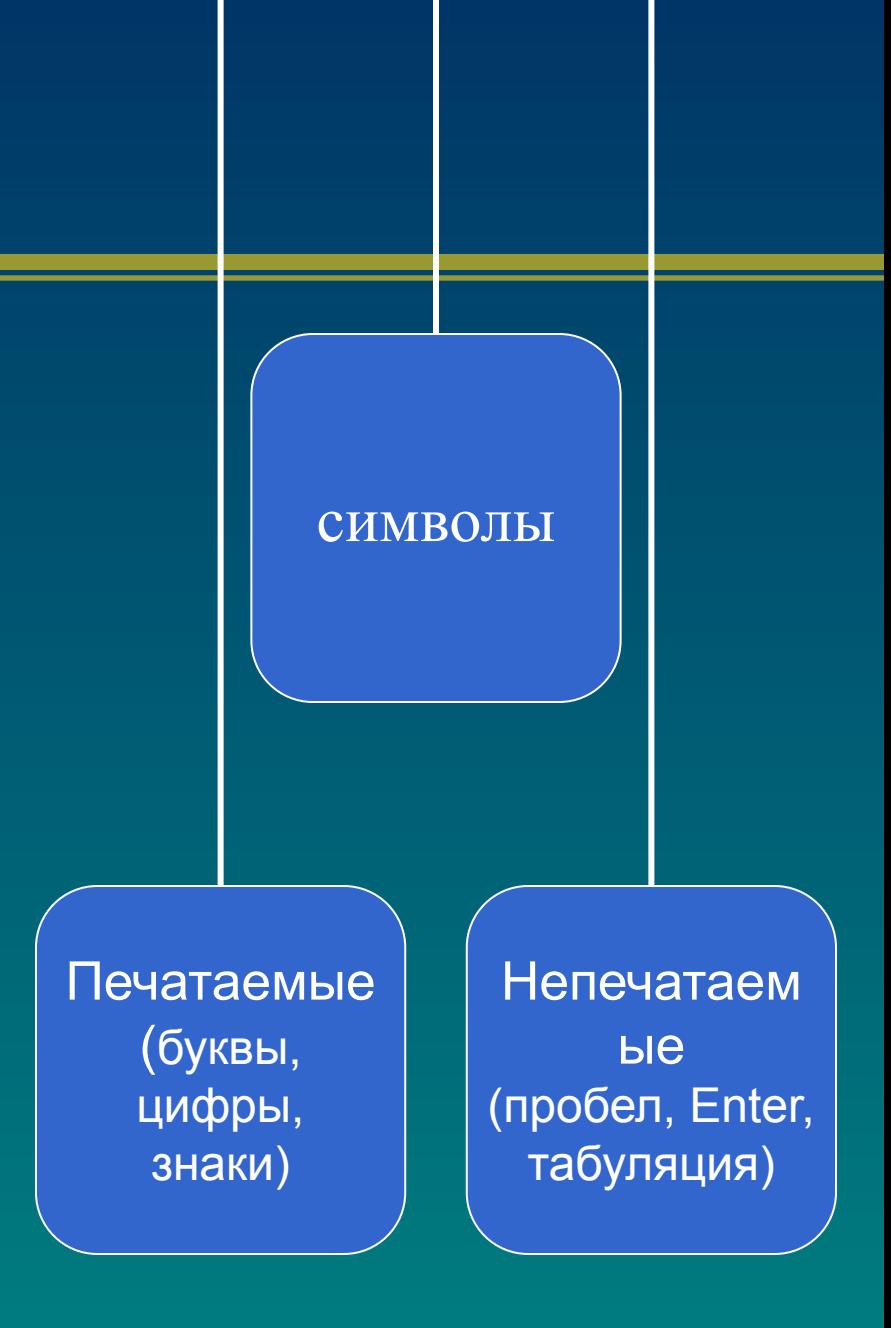

#### Слово

**Слово – последовательность символов, отделенная с двух сторон символамиразделителями (пробелами или знаками препинания)**

- **● Первый и последний символ**
- **● Количество символов в слове (длина слова)**

### Строка

**Строка – последовательность символов между левой и правой границей абзаца**

- **● Номер строки в тексте**
- **● Длина строки (количество символов)**

### Абзац

**Абзац - совокупность строк и символов, отделяемая нажатием клавиши Enter (маркер абзаца ¶)**

- **● Первая строка красная строка**
- **● Левый и правый отступы**
- **● Количество строк**
- **● Межстрочный интервал**

## Страница

Страница **- часть †екста**, **ограниченная линиями разделения страниц**

- **● Размер бумаги**
- **● Ориентация** (книжная и альбомная)
- **● Поля** (верхнее, нижнее, левое, правое и зеркальные)

страница

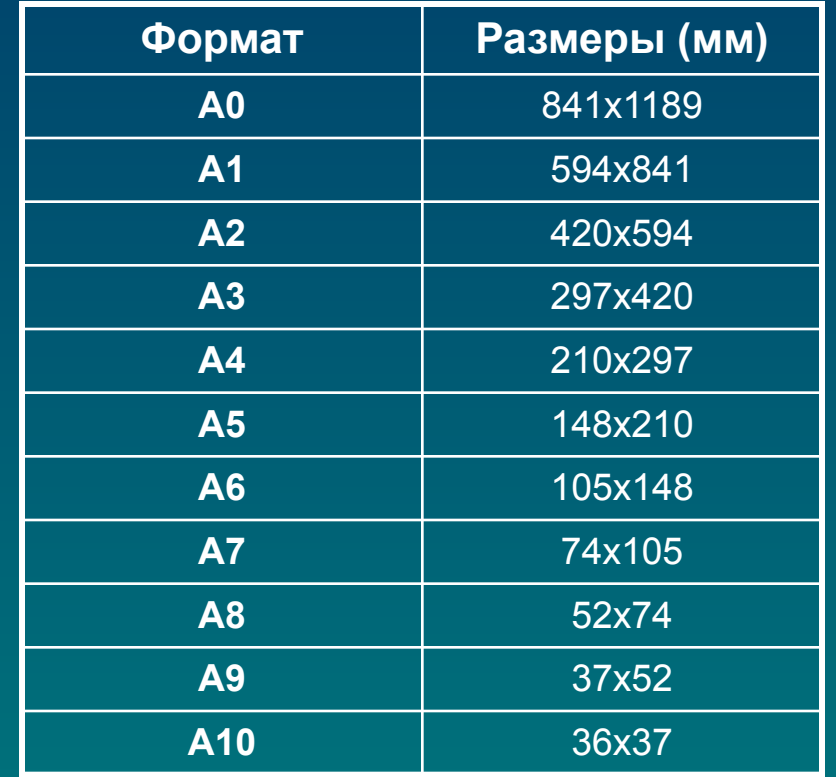

Физическая (реальный лист бумаги)

Логическая (область ввода текста)

#### Состав страницы

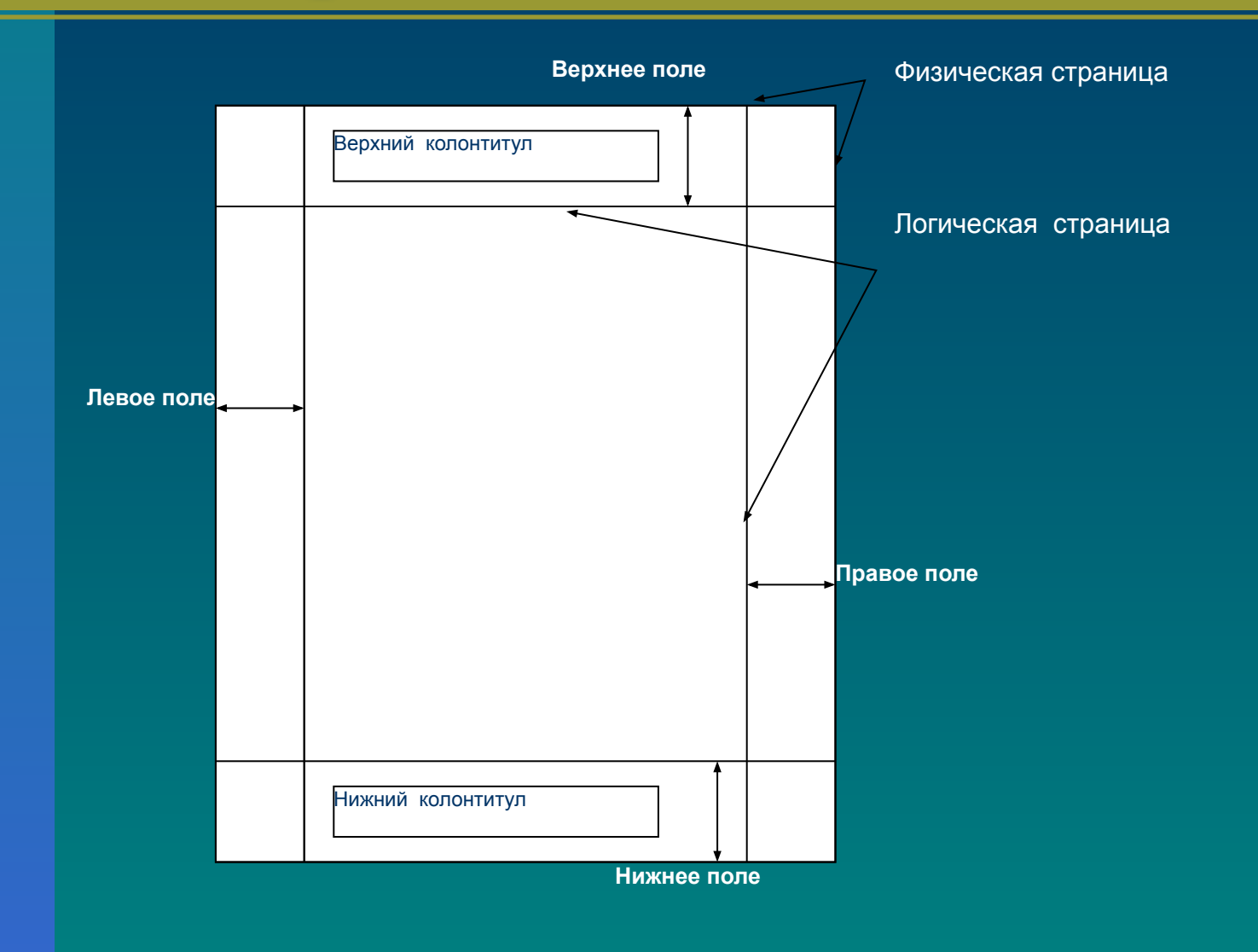

### Колонтитул

Колонтитулы - это постоянная информация, размещаемая на полях документа, которая печатается на каждой странице документа (при наличии одного раздела). Различают верхние и нижние колонтитулы

- Переход в режим создания и редактирования колонтитулов выполняется командой Вид -Колонтитулы.
- Формат колонтитулов задается командой Файл Параметры страницы.
- К ним относятся:
- различие колонтитулов четных и нечетных страниц, первой страницы раздела;
- расстояние от края листа до нижнего и верхнего колонтитулов;
- наличие Зеркальных полей, что позволяет ориентировать номера страниц и другое оформление колонтитула по внешней и внутренней стороне печатного листа

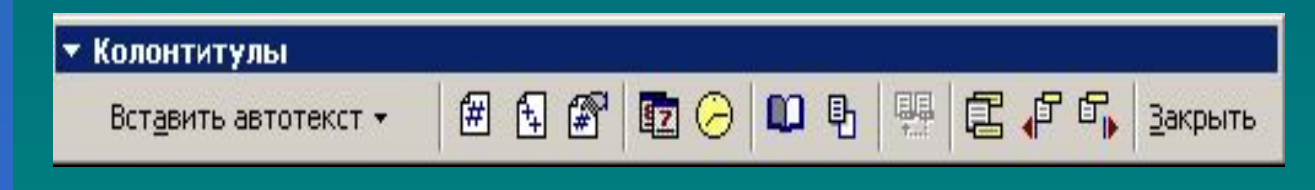

#### Раздел

Текстовый документ Word может состоять из нескольких разделов.

Раздел - это совокупность абзацев, для которых задается специфика оформления в части параметров страницы, количества колонок, нумерации страниц, оформления колонтитулов.

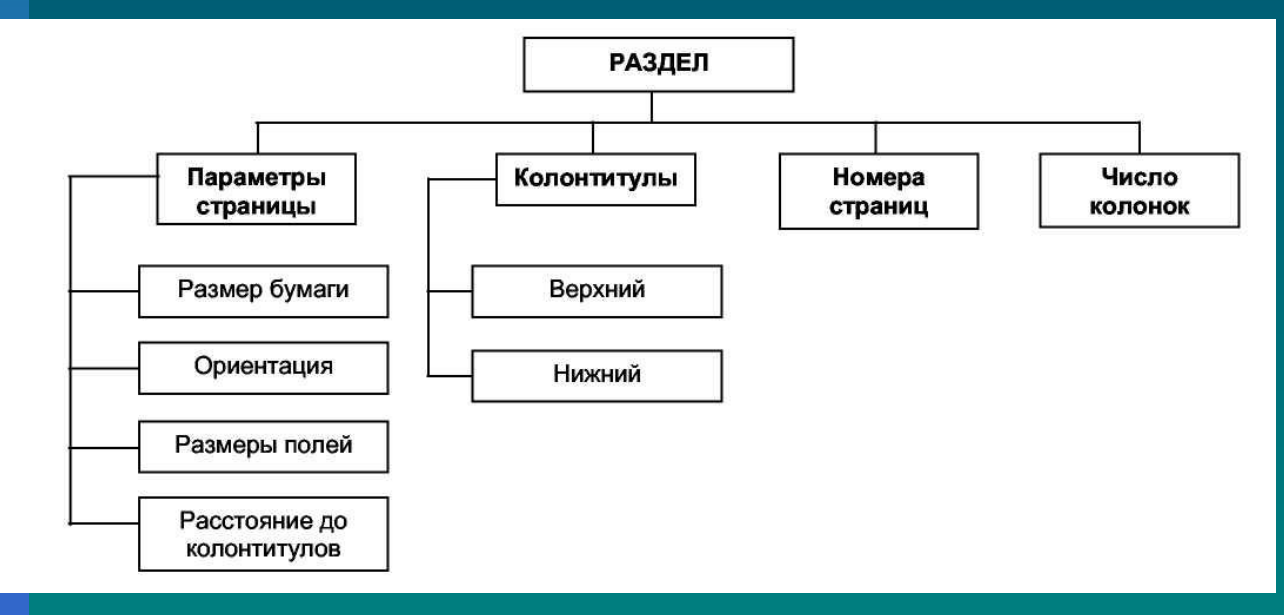

четной странице

- нечетной странице; ●с нечетной страницы - новый раздел начинается на следующей
- предыдущим на текущей странице; ●с четной странице - новый раздел начинается на следующей
- следующей странице; ●на текущей странице - новый раздел продолжается за
- Существуют следующие виды разрывов типа «Разрыв раздела»: ●со следующей страницы - новый раздел начинается на

пипания и политических политических разрыв раздела (со следующей стран) пипания и по

При вставке конца раздела вставляется специальный непечатаемый символ «Разрыв раздела»

Новый раздел создается либо под управлением пользователя с помощью команды **Вставка -Разрыв** с указанием типа разрыва «Конец раздела», либо автоматически - при форматировании колонок.

### Правила набора текста

Между словами ставится только один пробел! Знак препинания ставится сразу за словом и только потом пробел (исключения: тире, дефис, скобки, кавычки)!

Клавиша Enter нажимается только в конце абзаца

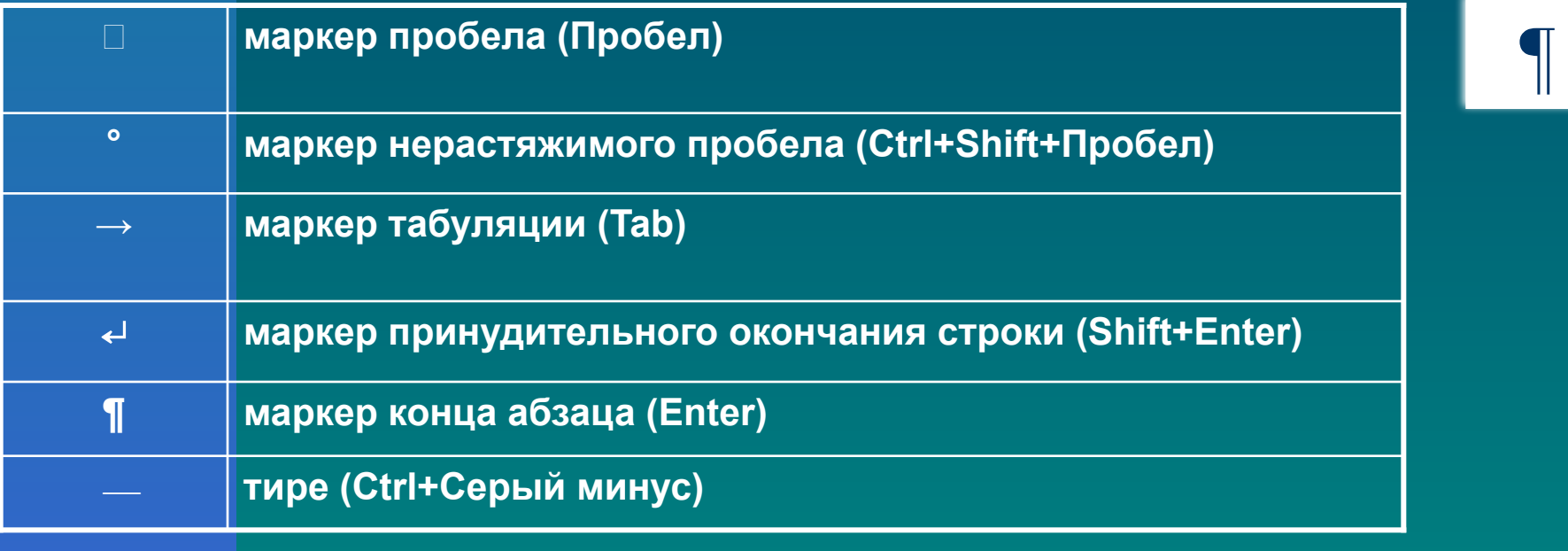

#### **Установка параметров страницы**

Установка параметров страницы выполняется в диалоговом окне **Параметры страницы,** для вызова которого нужно выполнить команду: **Файл - Параметры страницы.**

Выделяют следующие параметры страницы:

- размер бумаги;
- ориентация страницы;
- размеры полей;
- расстояния от края бумаги до верхнего и нижнего колонтитулов;
- различие колонтитулов четных и нечетных страниц, колонтитула первой страницы;
- область применения параметров страницы.

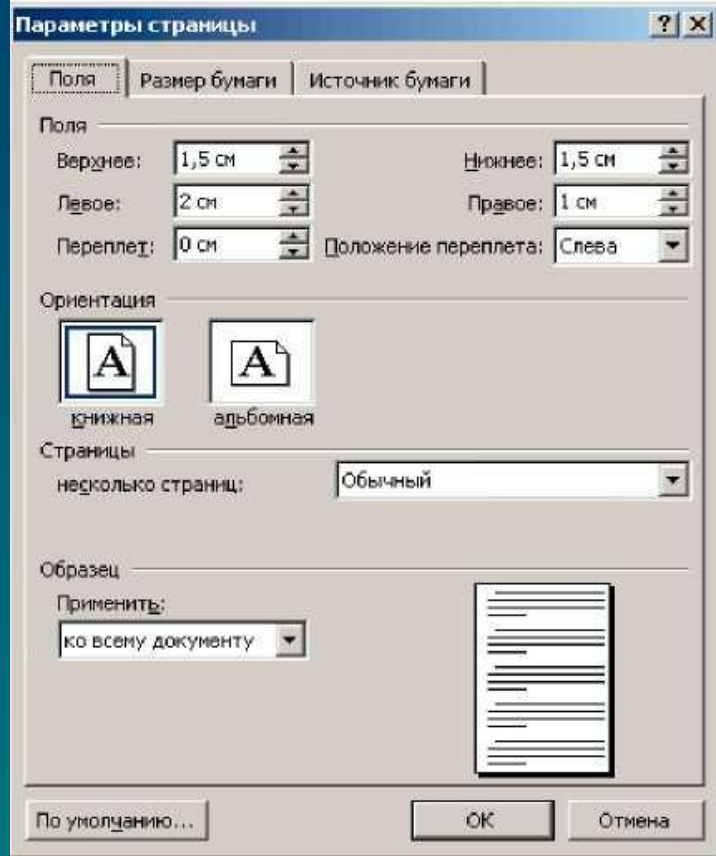

#### **Предварительный просмотр документа и печать**

Перед тем как распечатать готовый документа на бумаге, можно просмотреть на экране, как он будет выглядеть в результате распечатки. Для этой цели служит режим предварительного просмотра.

Переход в режим предварительного просмотра осуществляется командой Файл - Предварительный просмотр**.** Для выхода из режима предварительного просмотра необходимо нажать кнопку Закрыть на панели инструментов.

Для отправления документа на печать используется команда Файл - Печать**.** В появляющемся диалоговом окне устанавливаются следующие параметры печати:

• имя принтера;

- страницы: весь документ, текущая страница или несколько страниц с указанными номерами;
- число копий документа.